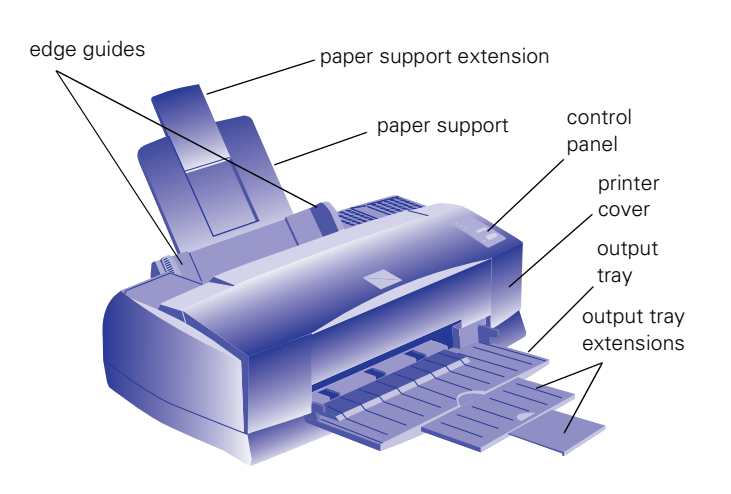

# load/eject black print head button cleaning button ink cartridge clamp g, È D e  $\sqrt{2}$ color print head cleaning button power thickness lever button button

# **Printer Specifications**

# **Printing**

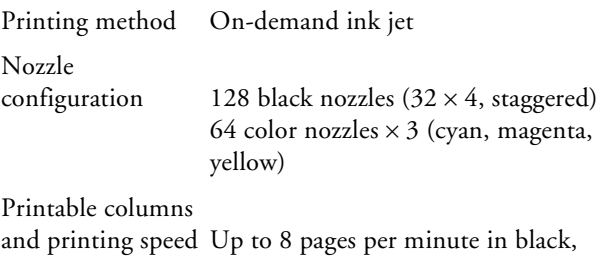

7 pages per minute in color

### *Character mode*

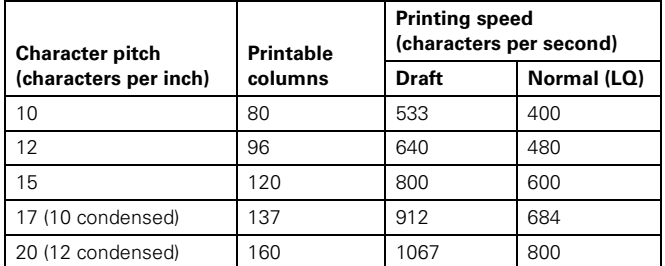

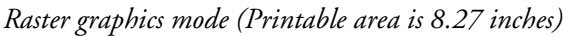

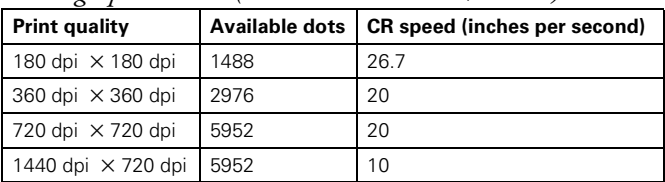

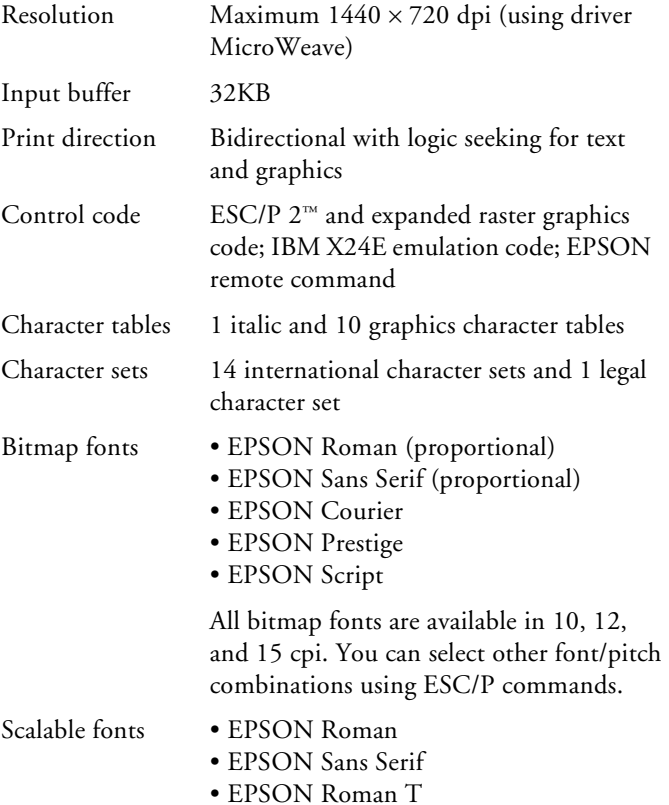

• EPSON Sans Serif H

All scalable fonts are available in sizes from 8 to 32 points, in 2 point increments, and four styles: normal, bold, italic, and bold italic.

The printer always uses the fonts you select with your software application. You need to use the printer's internal fonts only if your application doesn't allow you to select fonts.

#### **Paper**

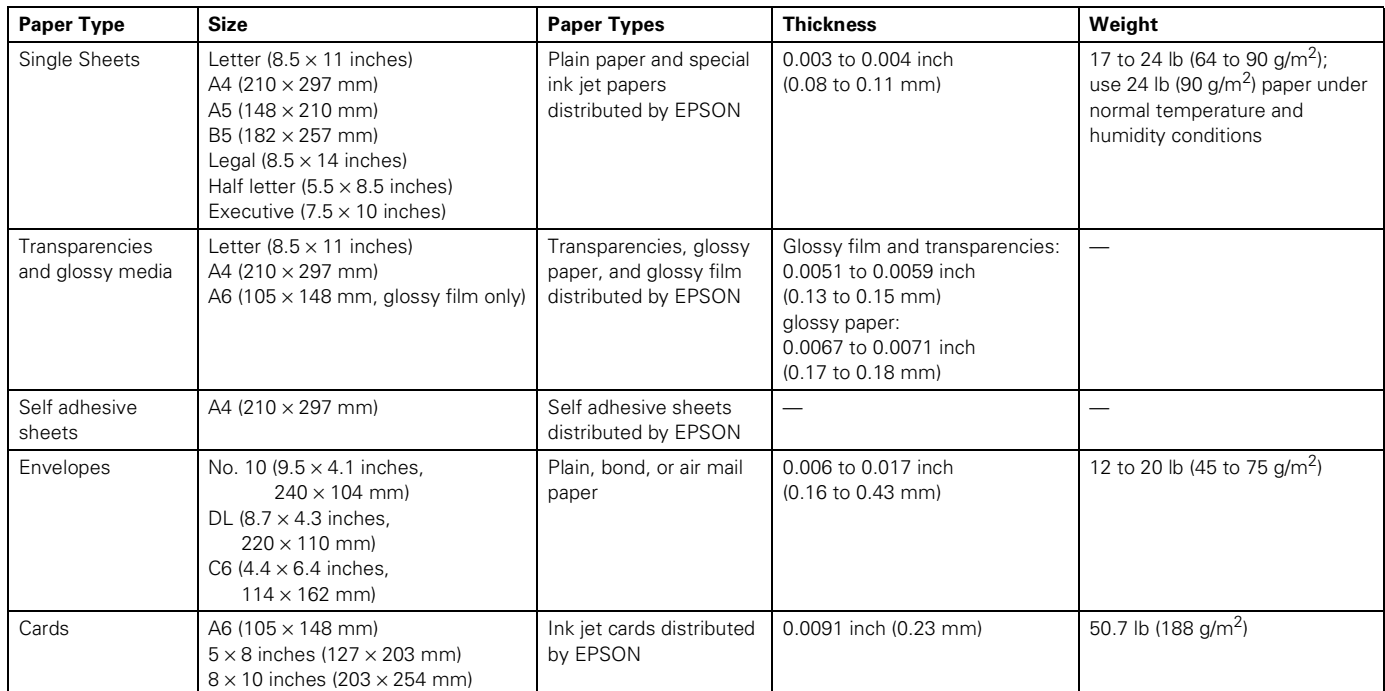

#### Notes:

Since the quality of any particular brand or type of paper may be changed by the manufacturer at any time, EPSON cannot guarantee the use of any particular brand or type of paper. Always test samples of paper stock before purchasing large quantities or printing large jobs.

Poor quality paper may reduce print quality and cause paper jams and other problems. If you encounter problems, switch to a higher grade of paper.

Do not load curled or folded paper, envelopes, or transparencies.

Print on ink jet papers and envelopes only under these conditions:

Temperature: 59 to 77 °F (15 to 25 °C) Humidity: 40 to 60% RH

Store glossy media and self adhesive sheets under these conditions:

```
Temperature: 59 to 86 °F (15 to 30 °C)
Humidity: 20 to 60% RH
```
#### **Printable area**

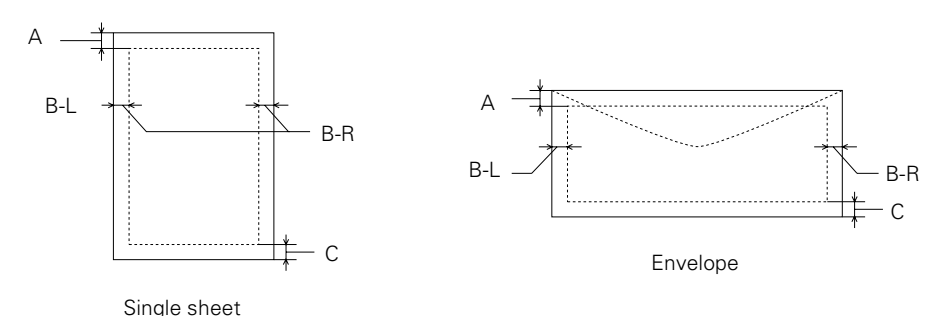

- A The minimum top margin is 0.12 inch (3.0 mm). When printing multiple sheets of glossy media, the minimum top margin is 1.2 inches (30 mm).
- BL The minimum left margin is 0.12 inch (3.0 mm).
- BR The minimum right margin is:
	- 0.35 inch (9.0 mm) for Letter and Legal 0.12 inch (3.0 mm) for all other paper sizes 1.10 inches (28 mm) for #10 envelopes 0.28 inch (7 mm) for DL envelopes 0.12 inch (3 mm) for C6 envelopes
- C The minimum bottom margin is 0.54 inch (14.0 mm).

# **Ink Cartridges**

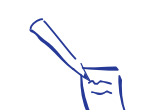

Note:

Always load paper into the sheet feeder short edge first except envelopes. Load envelopes long edge first.

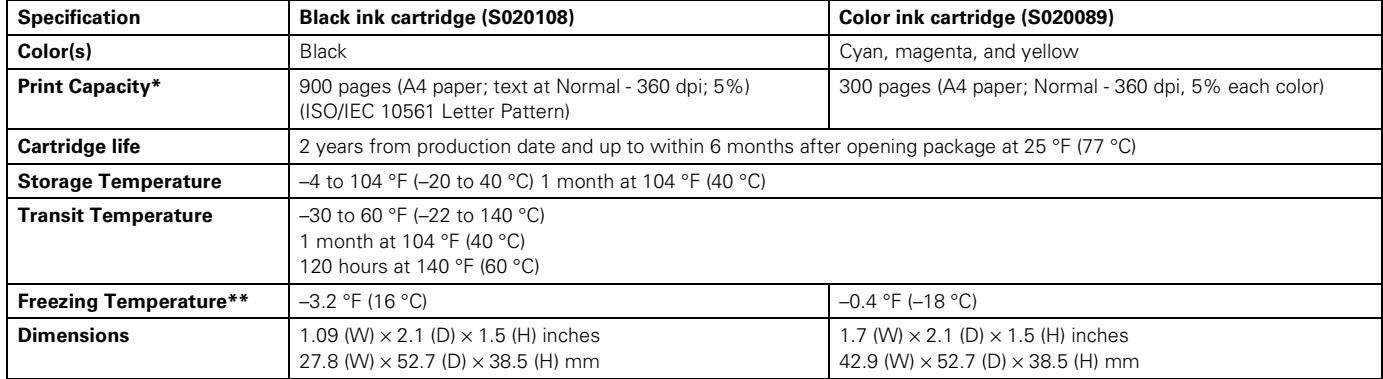

\* The print capacity may vary depending on how often you use the print head cleaning function. Also, if you print large graphics and dense text with little white space, you use ink faster.

\*\* The ink thaws and is usable after approximately 3 hours at 77 °F (25 °C).

#### Caution:

To ensure good results, use genuine EPSON cartridges and do not refill them. Other products may cause damage to your printer not covered by EPSON's warranty.

Do not use an ink cartridge after the expiration date on the package.

### **Mechanical**

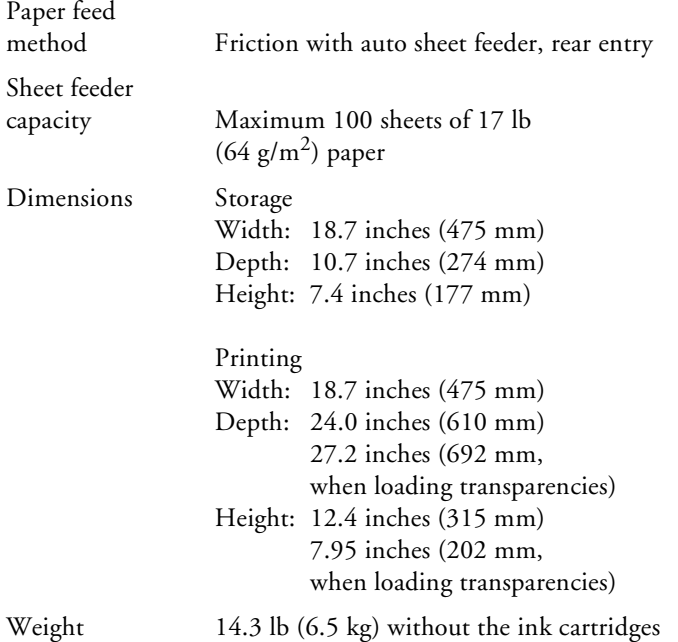

# **Electrical**

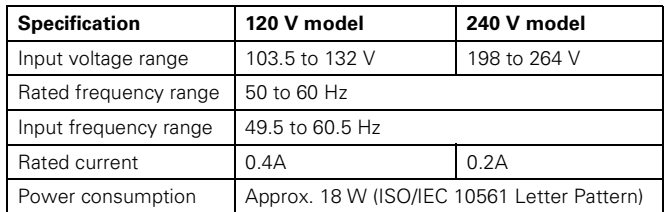

### **Environmental**

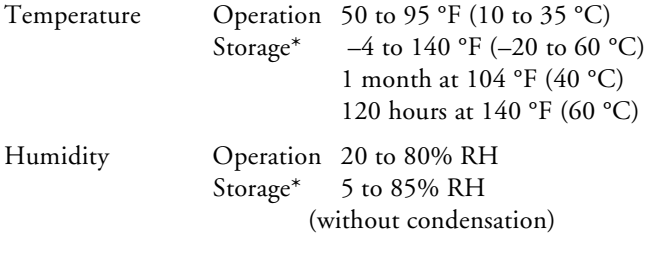

\* Stored in shipping container

### **Safety Approvals**

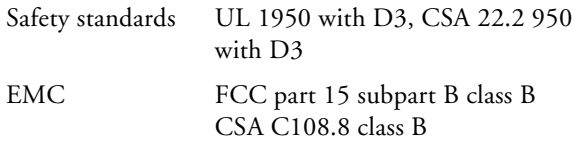

### **DOS Support**

If driver support for the EPSON Stylus COLOR 800 is not available from your software manufacturer, you can use one of the other EPSON ESC/P 2 printer drivers. Choose the first printer available from the following two lists:

Black printing only

- LQ-870/1170
- LQ-570(+)/1070(+)
- SQ-870/1070
- LQ-850
- LQ-500

Color and black printing

- EPSON Stylus PRO
- EPSON Stylus COLOR 500
- EPSON Stylus COLOR II
- LQ-860
- LQ-2550

# **Ethernet Card Specifications**

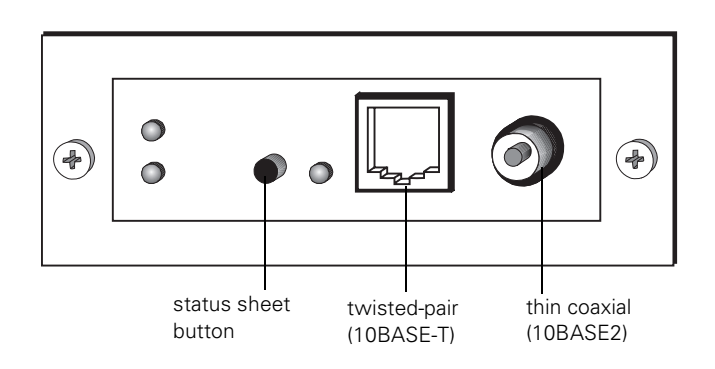

Interface Type Type B interface

Ethernet network

hardware connectors

IEEE 802.3 10BASE2 RG58A/U coaxial cable via BNC connector IEEE 802.3 10BASE-T straight-through twisted pair modular cable via RJ45 connector

Network Software Novell Netware 2.x, 3.x, or 4.0 (Bindery Emulation Mode) EtherTalk (AppleTalk) DLC lpr, ftp over TCP/IP protocol NetBEUI NetBIOS over TCP/IP protocol

### **Environmental**

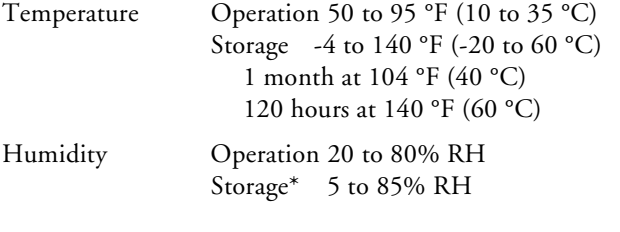

\*stored in shipping container

### **Safety Approvals**

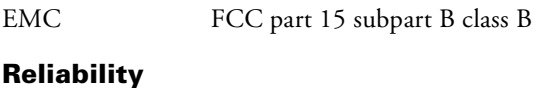

MTFB 10,000 hours (power on hours)

# **Control Panel**

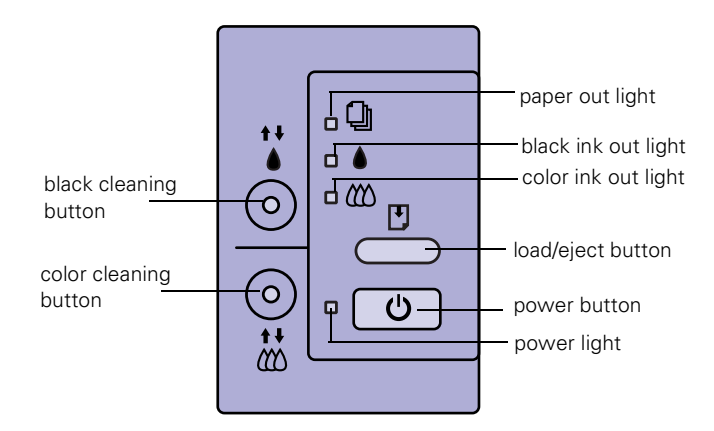

The four lights on your printer's control panel show the printer's status and alert you to problems like paper jams.

- When the paper light *flashes*, paper is jammed in the printer. Turn off the printer and gently pull out all jammed paper. Then press the E load/eject button.
- S When the paper light *comes on*, your paper ran out or is incorrectly loaded. Load paper in the feeder and then press the  $\Box$  load/eject button.
- $\bullet$  **C** When an ink light *flashes*, your ink supply is low. Make sure you have a replacement cartridge.
- $\bullet$  **C** When an ink light *comes on*, you need to replace the ink cartridge.
	- When the power light *flashes*, the printer is receiving a print job or performing a maintenance operation.
- $\bigcirc$   $\bigcirc$   $\bigcirc$   $\bigcirc$   $\bigcirc$   $\bigcirc$  When the power and paper lights *flash* and the other lights are on, your printer has a carriage error.
- $\bigcirc$   $\bigcirc$   $\bigcirc$   $\bigcirc$   $\bigcirc$  When all the lights *flash*, your printer may have an internal error.

# **Testing the Printer**

You can run a self test to determine whether the problem comes from the printer itself or the computer.

- ❏ If the results are satisfactory, the problem lies in software settings, the interface cable, or your computer.
- ❏ If the self test does not print correctly, you have a problem with your printer.

Follow these steps to run the test:

- 1. Make sure both the printer and computer are turned off.
- 2. Disconnect the interface cable from the printer.
- 3. Make sure paper is loaded in the feeder.
- 4. Press the  $\mathbb F$  load/eject button and hold it down while you press the  $\mathcal O$  power button. Continue to hold the buttons until the  $\mathcal{O}_{\text{power}}$  light starts to flash.

The printer prints a nozzle check pattern and samples of fonts and colors.

5. To end the test, turn off the printer.

### **Using Hex Dump Mode**

You can use the printer's hex dump mode to identify problems if you know how to interpret hex code. Or, you can fax the hex printout to a technical support representative. Follow these steps to use hex dump mode:

- 1. Make sure the printer is turned off and has paper in the feeder.
- 2. Open the cover.
- 3. Hold down the  $\Box$  load/eject button and the  $\ddot{\ddot{\omega}}$  color cleaning button and press the  $\mathcal O$  power button. The printer prints Hex Dump Mode at the top of a page and then stops.
- 4. Print one or more pages from an application as usual. The printer prints the exact code it receives in hexadecimal format.

# **Default Control Panel Settings**

You can change the following "default" settings from the printer's control panel:

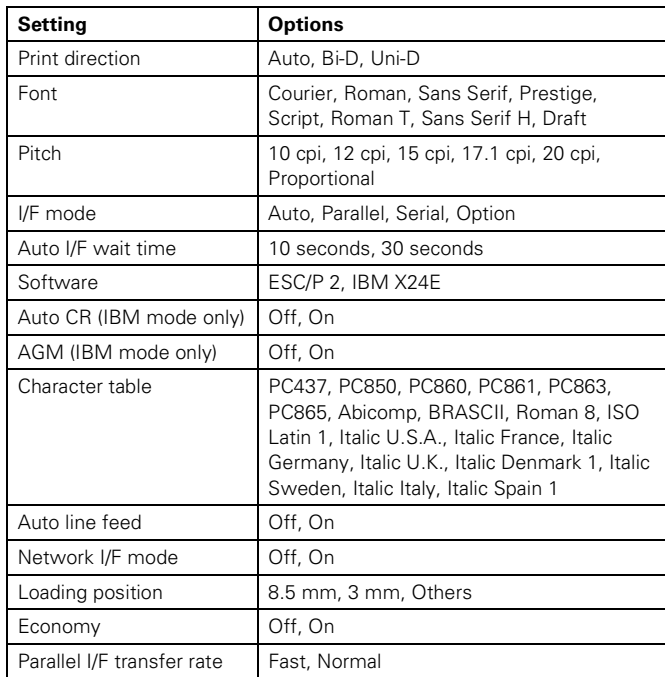

### **Changing control panel settings**

Follow these steps to change the settings listed above:

- 1. Make sure the printer is turned off and has paper loaded.
- 2. Hold down the  $\ddot{\omega}$  color cleaning button and press the power button. The printer prints a summary of instructions for changing settings and choosing the language to use for additional instructions.
- 3. Press the  $\ddot{\ddot{\omega}}$  color cleaning button to print a list of current settings and additional instructions.
- 4. After you make the changes you want, turn the printer off to save the settings. The settings remain in effect until you change them again.

# **Printing an Ethernet Card Status Sheet**

You can print a status sheet to see information about your Ethernet card including the serial number, node address, and network information. You need the status sheet information to configure your card. Follow these steps:

1. Make sure the printer is turned on and has paper in the feeder.

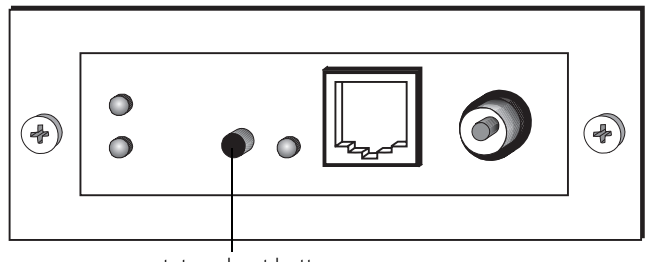

status sheet button

2. Press the status sheet button to print out the status sheet.

# **Replacing an Ink Cartridge**

When a  $\bullet$  black or  $\mathbb{Z}$  color ink out light flashes, the indicated cartridge is low on ink. This is a good time to make sure you have a new cartridge. When the light stays on, the cartridge is empty and you need to replace it.

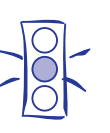

Caution: To ensure good results, use genuine EPSON cartridges and do not refill them. Other products may cause damage to your printer not covered by EPSON's warranty.

Use these EPSON ink cartridges within six months of installing them and before the expiration date on the package:

❏ Black ink cartridge S020108

❏ Color ink cartridge S020089

When the  $\mathbb{Z}$  color ink out light comes on, you can continue to print with black ink. Simply turn the printer off and then back on again. When you print, make sure you choose Black as the Ink setting in your printer software.

# **Removing an Empty Ink Cartridge**

You can replace a cartridge when the  $\bullet$  black or  $\mathcal{W}$  color ink out light is either flashing or on. Make sure the printer is turned on and not printing before you start. Then follow these steps:

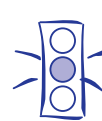

Caution: To avoid damaging the printer, never move the print heads by hand.

- 1. Determine which cartridge needs to be replaced.
- 2. Lower the output tray and raise the printer cover. Then locate the  $\ddot{\bullet}$  black and  $\ddot{\ddot{\bullet}}$  color cleaning buttons next to the control panel under the printer's cover.

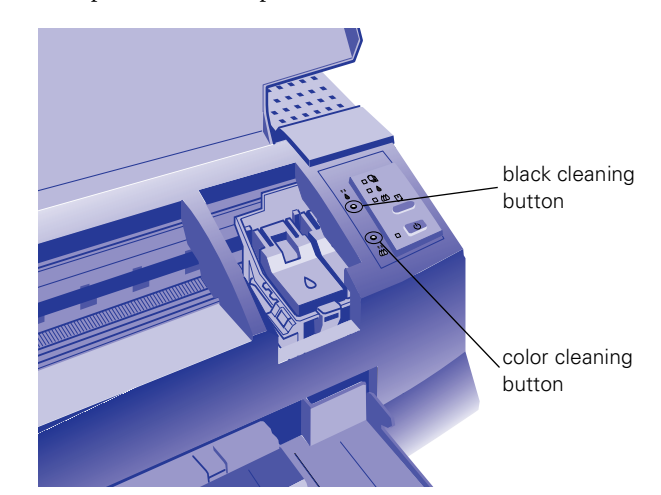

3. Press the  $\ddot{\bullet}$  black or  $\ddot{\ddot{\phi}}$  color cleaning button and hold it for three seconds.

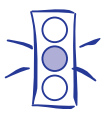

Caution: If you press the cleaning button when no ink out light is flashing or on, the printer cleans the print heads, as described on page 11. If you need to replace an ink cartridge before the lights flash (because the ink is too old, for example) follow the instructions on page 8.

The print heads move slightly left and the  $\mathcal O$  power light begins flashing. (The print heads return to their home position if you don't proceed to step 4 within 60 seconds.)

4. Pull up the ink cartridge clamp. (Although the illustration shows the black ink cartridge, the procedure is the same for replacing the color ink cartridge.)

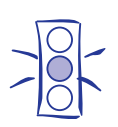

Caution: Don't open the clamp or remove a cartridge except to replace it with a new one. Once you remove a cartridge, you can't reuse it, even if it contains ink.

The cartridge rises up from its holder.

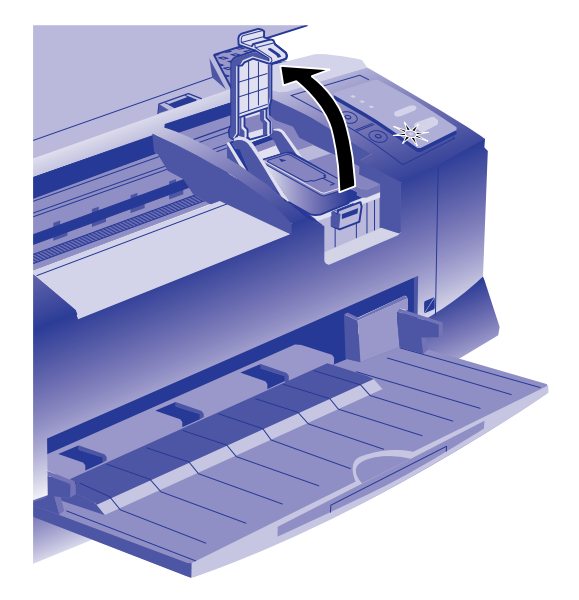

5. Lift the cartridge out of the printer and dispose of it carefully.

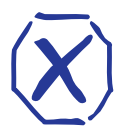

If ink gets on your hands, wash them thoroughly with soap and water. If ink gets into your eyes, flush them immediately with water.

6. Follow the steps in the next section to install the new ink cartridge.

# **Installing the New Cartridge**

Warning:

Once you have removed the empty cartridge, you're ready to install the new one. Follow these steps:

- 1. Remove the new ink cartridge from its packaging.
- 2. Remove the yellow tape seal as shown:

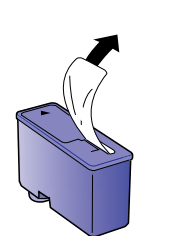

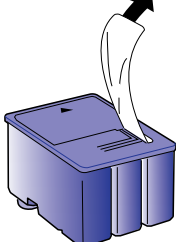

black cartridge color cartridge

Caution: You must remove the yellow tape seal from the top of the cartridge; leaving the tape on will permanently damage it. Do not remove the clear seal from the bottom of the cartridge; ink will leak out.

3. Lower the ink cartridge into its holder with the label facing up and the arrow pointing to the back of the printer.

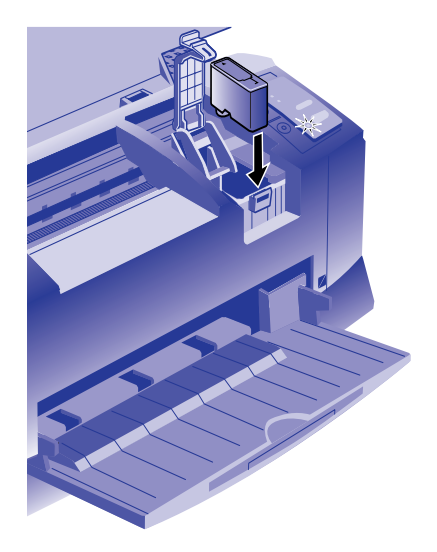

- 4. Press down the ink cartridge clamp until it locks in place.
- 5. If you need to replace the other ink cartridge, follow the steps under "Removing an Empty Ink Cartridge," and then steps 1 through 4 under "Installing the New Cartridge."
- 6. Press the  $\Box$  load/eject button and close the printer cover.

The printer moves the print heads and begins charging the ink delivery system. (Even if you don't press the button, ink charging begins 60 seconds after you close the clamp.)

The  $\mathcal O$  power light flashes, and the printer makes various sounds. Charging takes about two minutes. When it's finished, you can print again.

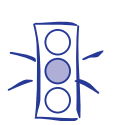

Caution: Don't turn off the printer while the  $\mathbf 0$  power light is flashing, unless the printer has not moved or made noise for more than 5 minutes.

# **Replacing an Outdated Ink Cartridge**

If an ink cartridge is more than six months old, you may need to replace it. How can you tell? You may notice that your printouts don't look as good as they used to. If print quality doesn't improve after cleaning and aligning the print heads, you can replace one or both cartridges.

Follow these steps to replace an ink cartridge before the  $\blacklozenge$ black or  $\mathbb{Z}$  color ink out light is flashing or on:

- 1. Make sure the printer is turned on and not printing.
- 2. Lower the output tray and raise the printer cover. Then locate the  $\ddot{\bullet}$  black and  $\ddot{\ddot{\phi}}$  color cleaning buttons next to the control panel under the printer's cover.

3. Press both the  $"$  black and  $"$  color cleaning buttons and hold them down for a few seconds until the print heads move to the left.

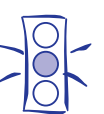

Caution: To avoid damaging the printer, never move the print heads by hand.

- ❏ To replace the black ink cartridge, follow the instructions beginning with step 4 on page 7.
- $\Box$  To replace the color ink cartridge, press the  $\ddot{\omega}$  color cleaning button and hold it down for a few seconds. After the color ink cartridge moves to the left, follow the instructions beginning with step 4 on page 7.

# **Loading Paper**

1. Slide the left edge guide all the way left and pull out the output tray extensions.

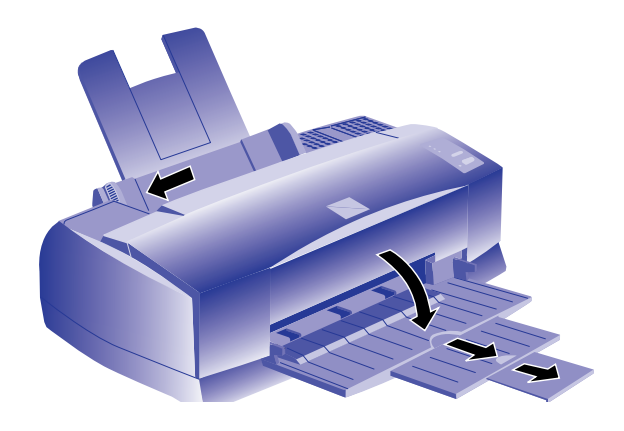

- 2. Fan a stack of plain paper and then even the edges.
- 3. Load the stack with the printable surface face up. Push the paper against the right edge guide.

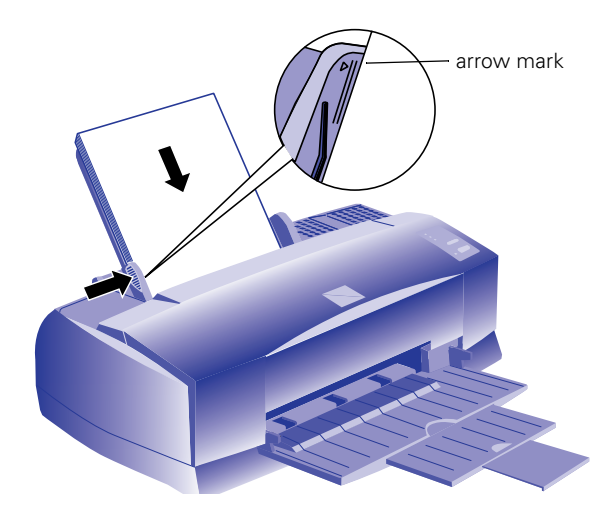

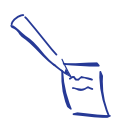

Note: Don't load paper above the arrow mark inside the left edge guide.

4. Slide the left edge guide back against the stack of paper.

# **Using Special Media**

When you print on special media, you need to be careful about choosing the correct Media Type and Paper Size settings in your printer software. The following table lists the available EPSON media and the Media Type setting to choose for each one.

### *EPSON ink jet media and their settings*

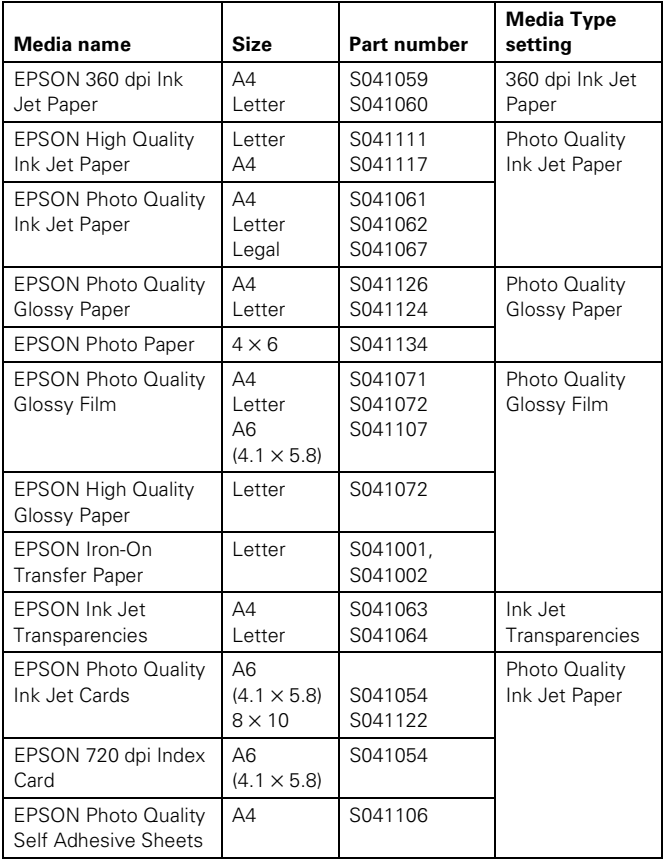

The type of paper or other media you use is one of the most important factors in determining the quality of your printed output. For example, you can achieve the highest resolution (SuperFine quality at 1440 dpi) only when you use EPSON Photo Quality media. The following tips will help you get the best results on any type of paper or other media.

### **Letterhead, Preprinted Forms, and Legal-size Paper**

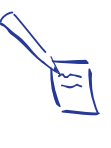

Note:

When you load paper, make sure the printable side is facing up. Some special media have a cut corner that you need to position correctly; follow any instructions in the package. Always handle sheets by the edges, and don't touch the printable surface.

Load the top edge first. When you load legal-size paper, pull up the paper support extension as shown below:

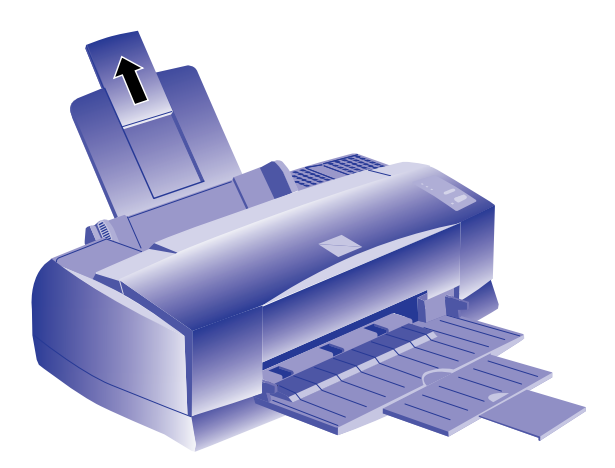

### **EPSON 360 dpi High Quality and Photo Quality Ink Jet Paper**

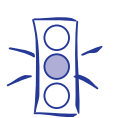

Caution:

Don't use the cleaning sheets that may be included with your special media; they may damage the printer.

You can load paper up to the arrow mark on the left edge guide. If you use legal-size ink jet paper, don't load it more than half way to the arrow mark.

### **EPSON Photo Quality Glossy Paper, Film, and Transparencies**

Before you load glossy media or transparencies, put a support sheet (packed with the media) or a plain paper sheet beneath the stack. You can load up to 20 sheets of glossy paper, and up to 30 sheets of glossy film or transparencies.

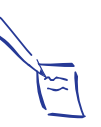

Note:

Use ink jet papers within one year of purchase. Use glossy media and transparencies within six months. Return unused sheets and envelopes to their original package as soon as possible.

However, you may get better results by loading one sheet at a time. With multiple sheets loaded, the minimum top margin you can use is 1.2 inches (30 mm). If you want to use a smaller top margin, load and print one sheet at a time.

Remove each sheet from the output tray immediately after it's printed. Make sure each sheet is dry before stacking.

To print on transparencies, remove the paper support and reposition it in the slots at the back of the printer as shown:

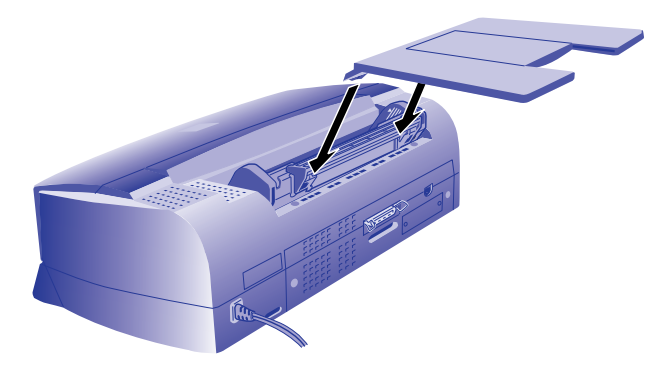

### **Envelopes**

You can load up to 10 envelopes as shown below:

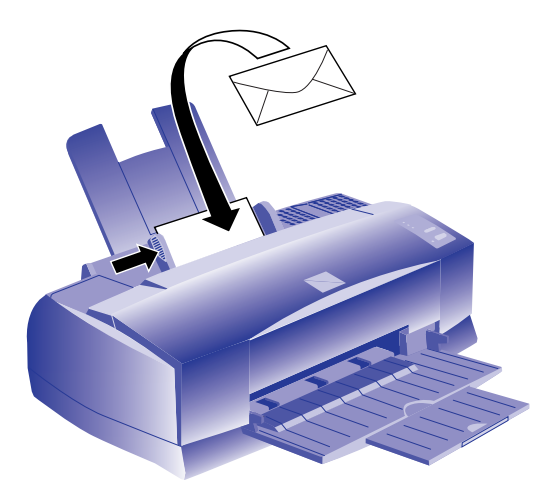

If ink smears when you print on envelopes or other thick media, set the paper thickness lever to the + position. Open the printer cover and position the lever as shown below. Then close the cover and print. (Make sure you return the lever to the 0 position before you print on other media.)

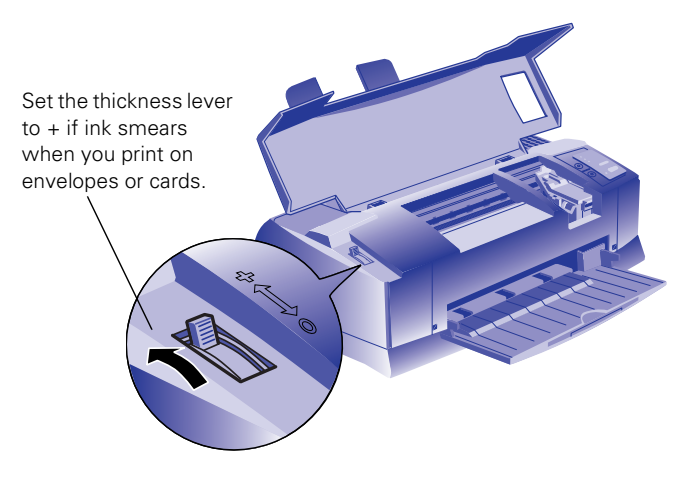

### **EPSON Photo Quality Ink Jet Cards**

You can use these cards to print photographs that look almost as good as the ones you get from film processing. Make sure you set the paper thickness lever to the + position as shown above.

You can load up to 30 cards at a time. Always place the included support sheet under the cards. When you're ready to print, use your software to set the Paper Size option for the size card you're using.

# **EPSON Photo Quality Self Adhesive Sheets**

Use these sheets to print labels or stickers. You can load one sheet at a time.

# **EPSON Iron-On Transfer Paper**

Note:

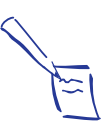

For iron-on transfers, make sure you reverse your image before you print it, especially if it includes text. Then the text will read correctly when it's transferred. You can use the Flip Horizontal option in your printer software.

You can print photos, company logos, or anything else you want on this paper, and then transfer your images to T-shirts or other cloth items. Load one sheet of transfer paper at a time. After you print, follow the instructions that came with the paper to iron the image onto the shirt or other item.

# **Printer Care**

# **Cleaning the Print Heads**

If your printed image is unexpectedly light or faint, or dots are missing from the image, you may need to clean the print heads. This unclogs the nozzles so they can deliver ink properly.

Cleaning the print heads uses ink, so clean them only if print quality declines. You can clean the print heads in either of the following two ways:

- ❏ With the Head Cleaning utility in your printer software (when the printer is on a local port rather than a network)
- ❏ Using the printer's control panel buttons

### **Using the Head Cleaning Utility**

Follow these steps to run the utility from a Windows computer or a Macintosh:

- 1. Make sure the printer is turned on but not printing, and the  $\bullet$  black and  $\bullet$  color ink out lights are off.
- 2. Access the main printer settings dialog box.
- 3. Click the Utility tab (Windows) or the Utility button (Macintosh). You see the Utility menu.
- 4. Click the Head Cleaning icon.

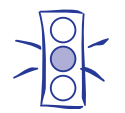

Caution: Don't turn off the printer while the  $\Phi$  power light is flashing, unless the printer has not moved or made noise for more than 5 minutes.

5. Follow the instructions on the screen to clean one or both print heads. Cleaning each head takes about two minutes, during which the printer makes some noise and the  $\mathcal{O}_{\text{power light flashes.}}$ 

When the power light stops flashing, you need to run a nozzle check.

6. Make sure paper is loaded in the printer and click Print nozzle check pattern (Windows) or Confirmation (Macintosh).

If your print quality has not improved, repeat the steps above.

#### **Using the Control Panel To Clean the Print Heads**

Follow these steps to clean the print heads using the control panel buttons:

- 1. Make sure the printer is turned on and not printing, and that the  $\bullet$  black and  $\bullet$  color ink out lights are off.
- 2. Open the printer cover.
- 3. Press the  $\ddot{\bullet}$  black or  $\ddot{\ddot{\phi}}$  color cleaning button and hold it for three seconds. Cleaning takes about two minutes, during which the printer makes some noise and the  $\mathcal O$  power light flashes.
- 4. When the  $\mathcal O$  power light stops flashing, repeat step 2 for the other print head if necessary.

After you're finished cleaning and the  $\mathcal O$  power light stops flashing, you need to run a nozzle check.

- 5. Access the main printer settings dialog box.
- 6. Click the Utility tab (Windows) or the Utility button (Macintosh). You see the Utility menu.
- 7. Click the Nozzle Check icon. See the next section for instructions on examining the nozzle check pattern.

If your print quality has not improved, repeat the steps above.

### **Examining the Nozzle Check Pattern**

Examine the nozzle check pattern you print after cleaning the print heads. It should look something like this, with the lower pattern colored cyan, magenta, and yellow:

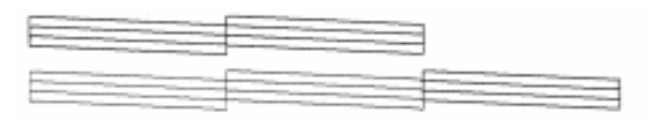

#### W02068 C01267

Each staggered horizontal and straight vertical line should be complete, with no gaps in the dot pattern. If your printout looks okay, you're done. If any dots are missing, clean the print heads again, as explained in the previous sections.

### **Aligning the Print Heads**

If your printouts contain misaligned vertical lines, you may need to align the print heads. You can align the print heads in either of the following two ways:

- ❏ With the Print Head Alignment utility in your printer software (when the printer is on a local port rather than a network)
- ❏ Using the printer's control panel buttons

#### **Using the Print Head Alignment Utility**

Caution:

Follow these steps to run the utility from a Windows computer or a Macintosh:

1. Make sure the printer is turned on and paper is loaded.

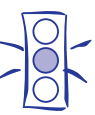

Load paper that's at least 8.27 inches (210 mm) wide. This prevents ink from spraying inside the printer and smudging your printouts.

- 2. Access the Main printer settings dialog box.
- 3. Click the Utility tab (Windows) or the Utility button (Macintosh). You see the Utility menu.
- 4. Click the Print Head Alignment icon.
- 5. Follow the instructions on the screen to print a test page and select the correct alignment.

#### **Using the Control Panel To Align the Print Heads**

Follow these steps to align the print heads using the control panel buttons:

- 1. Make sure the printer is turned off and paper is loaded.
- 2. Open the printer cover.
- 3. Hold down the  $\Box$  load/eject button and the  $\ddot{\bullet}$  black cleaning button and turn on the printer. Then release the buttons.

The printer prints an instruction sheet that tells you how to align the print heads.

- 4. Follow the instructions on the printed sheet.
- 5. When you're finished, turn off the printer to exit the alignment mode.

# **Cleaning the Printer**

To keep your printer working at its best, you should clean it several times a year, following these steps:

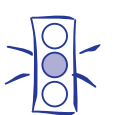

#### Caution: Don't touch the gears inside the printer.

Never use alcohol or thinner for cleaning; they can damage the printer components and case. Don't use a hard or abrasive brush. Don't get water on the printer components.

Don't spray lubricants or oils inside the printer.

- 1. Turn off the printer, unplug the power cord, and disconnect the printer cable.
- 2. Remove all the paper from the sheet feeder.
- 3. Carefully clean away dust and dirt with a soft brush.
- 4. Clean the exterior of the printer with a soft, damp cloth. Keep the printer cover closed so water doesn't get inside.
- 5. Clean ink out of the printer's interior with a soft, damp cloth.

# **Information Reference List**

### **Engineering Change Notices**

None

### **Product Support Bulletins**

None

### **Technical Information Bulletins**

None

### **Related Documentation**

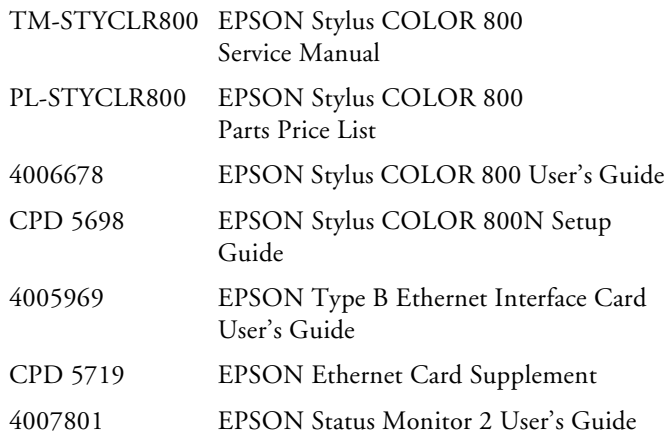